# **PATIENT SUPPORT TEAM: 475 -246 -8041**

**Contact the patient support team if you need assistance with:**

**My Chart enrollment**

**Downloading Zoom or the MyChart App**

> **Connecting to a Video Visit**

**Retrieving your MyChart password**

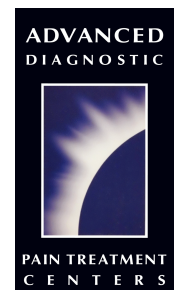

1 Long Wharf Drive Suite 212 New Haven, CT 06511 Tel: 203 -624 -4208 Fax: 203-624-4301

www.ihurt.com

**STARTS JUNE 1, 2023 Stay tuned for telehealth news at ihurt.com**

**MyChart Video Visit Guide**

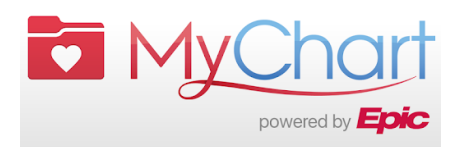

**MyChart Username:**

**MyChart Password:**

**ADVANCED DIAGNOSTIC** PAIN TREATMENT CENTERS

## **VIDEO VISIT GUIDE**

**For your scheduled, MyChart Video Visit you will need:**

- An **Apple or Android smartphone** or **tablet such as iPad**, OR a **computer with camera, speakers, and microphone**
- MyChart can only be accessed via **Safari**, **Chrome** or **Edge**
- A MyChart account, login, and password for yourself.

### **STEP 1: PREPARE FOR YOUR VISIT:**

- Access the video visit using the **MyChart and Zoom apps** (smartphone or tablet). **Both will require a one-time install to your device. Call the Patient Support Team if you need assistance.**
	- To download the **MyChart app** to your device, search "MyChart" in the **Apple App Store** or **Google Play Store**. Check that you can log into the app using your MyChart login and password.

MyChart Your secure health connect... **GET** 

• To download the **Zoom** app to your device, search "Zoom" in the **Apple App Store** or **Google Play Store**.

\**There is no need to create a Zoom account and no charge for the Zoom App*\*

 $\Omega$ 

ZOOM Cloud Meetings \*\*\*\*\*\* 14M

- **Ensure you will be in Connecticut or a state in which your clinician is licensed at the time of your video visit.**
- Ensure you will be in a **private location** with **reliable Wi-Fi or LTE** at the time of your video visit.

#### **STEP 2: THE DAY BEFORE YOUR VIDEO VISIT:**

• Complete the eCheck-in process by opening the MyChart app, logging in and choosing "eCheck-In" next to the video visit appointment.

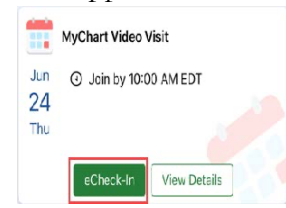

• Verify your personal information and complete all sections. You will be required to sign any outstanding documents, including your telehealth consent. Click "Submit." You'll receive a message that your eCheck-in is complete.

#### **Helpful Hints**

- Turn on your microphone and speakers.
- Turn up your volume.
- Turn off your Bluetooth (unless using for medical device).
- Ask your clinician about including an interpreter in your visit.

#### **STEP 3: AT LEAST 15 MINUTES BEFORE YOUR VIDEO VISIT:**

- Navigate to your video visit appointment in My Chart.
- **Select "Begin Visit"** in MyChart.
- **If prompted open in** Zoom. You will see a video preview screen, **make sure to turn on your camera and select "Join."** You are then brought to a virtual waiting room, wait for your clinician to join, and admit you into the video visit.
- **Allow access to your microphone and camera.**
- Once the meeting is joined, select "Wi-fi or Cellular Data."

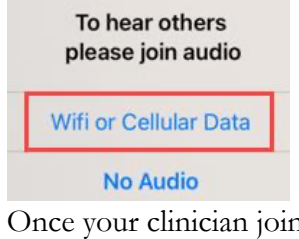

• Once your clinician joins, there are options to leave the meeting, mute/unmute sound, and chat.

#### **FOR ASSISTANCE, call the patient support team: 475-246-8041**

If you hit "Leave the Meeting" by mistake, go back to MyChart and select "Begin Visit" again.